# HOW TO DOWNLOAD/RUN ZEE PAID REPORT

Created April 17, 2017

To enter z paid into the LAY, you'll need to reference your Zee request and run a QDB download.

## **STEPS**

Open Excel → go to Add-Ins → Dean's Office Programs → QDB/GLPPP FPM Adhoc Reporting → Click Run

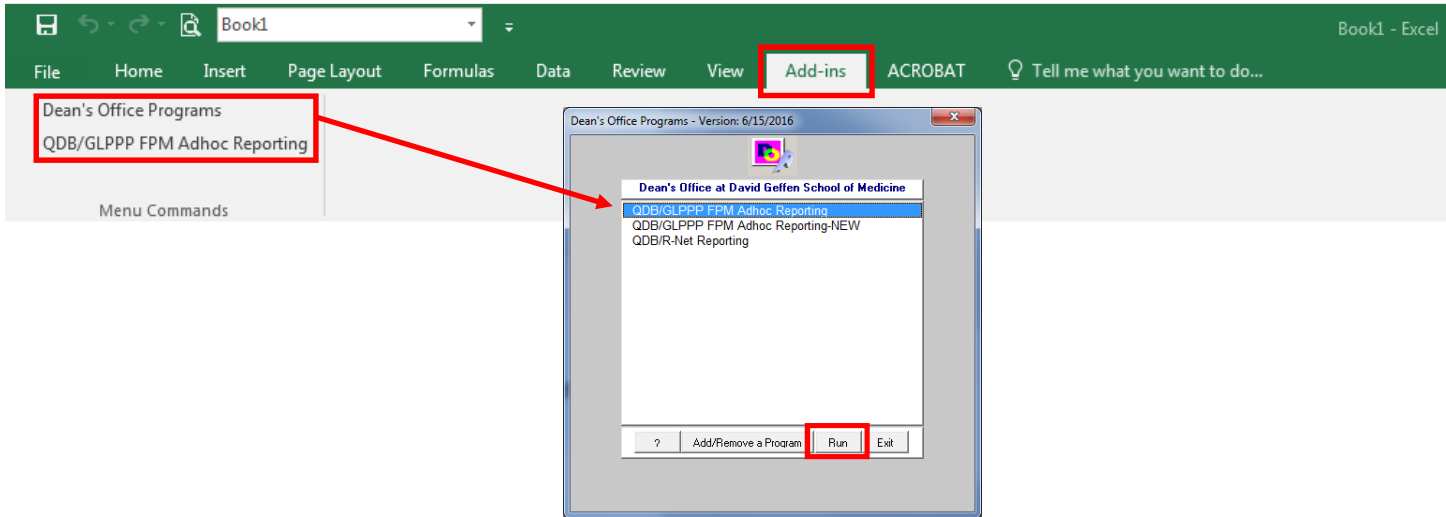

From the PPP side of the menu  $\rightarrow$  Employee Sum  $\rightarrow$  Report ppp for: Organizational  $\rightarrow$  Click Next

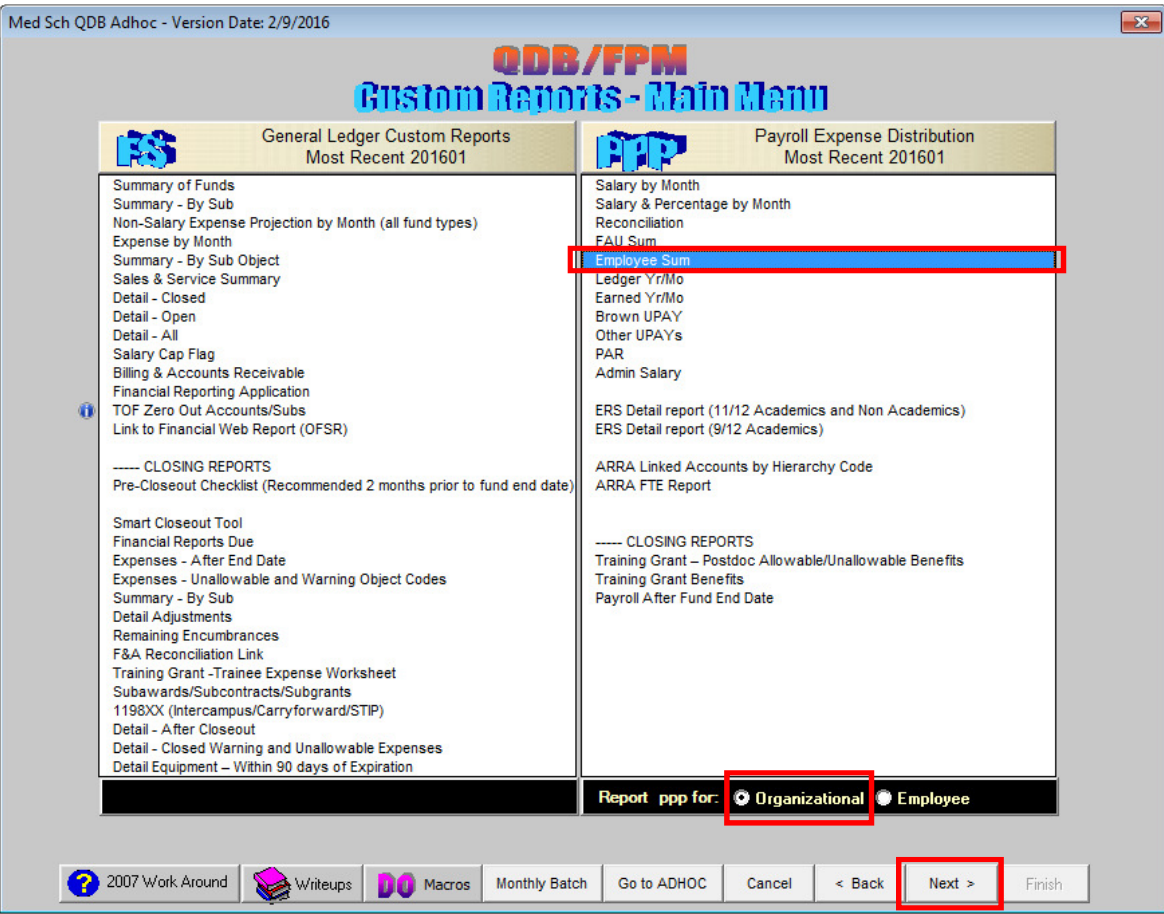

Zee Paid Report **National Accord Paid Report** Controller Controller Controller Controller Controller Controller Controller Controller Controller Controller Controller Controller Controller Controller Controller Controller

Enter your Division's 4 digit Department Code → Leave rest default asterisk "\*" & all Staffing Groups checked  $\checkmark$   $\to$  Click Next

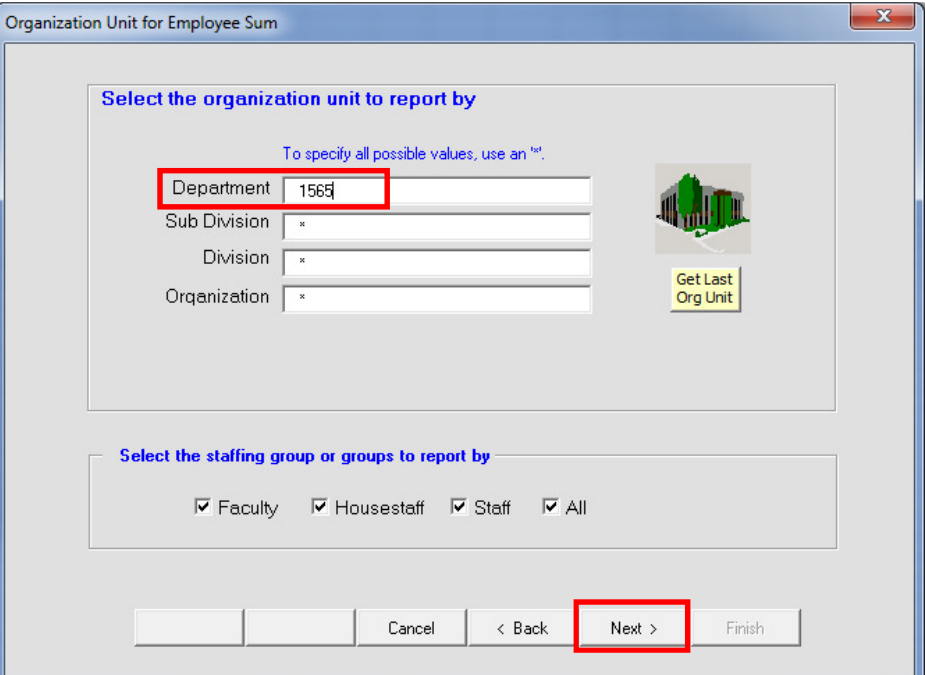

### Enter DOS code **ZDN** → click Next

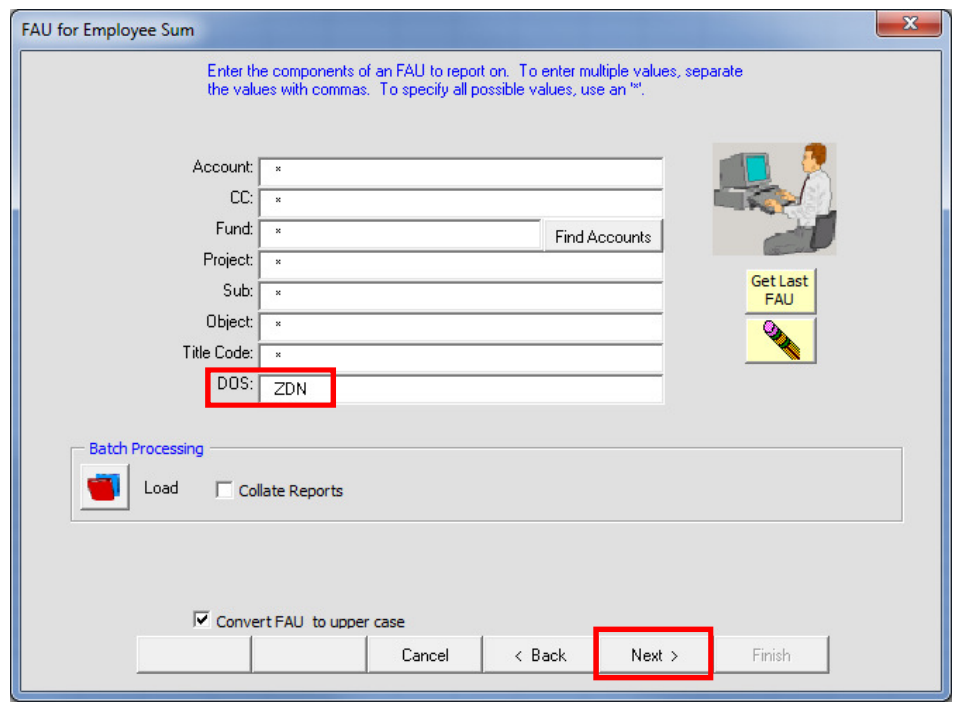

For period, you can run it by quarter or YTD. It's really whatever best suits your needs (i.e. if you want to see what's been paid to date or what was paid in the last quarter). Once you've selected your period, run by **Date Source: Ledger Year/Month (paid)** → Click Next → Click Finish

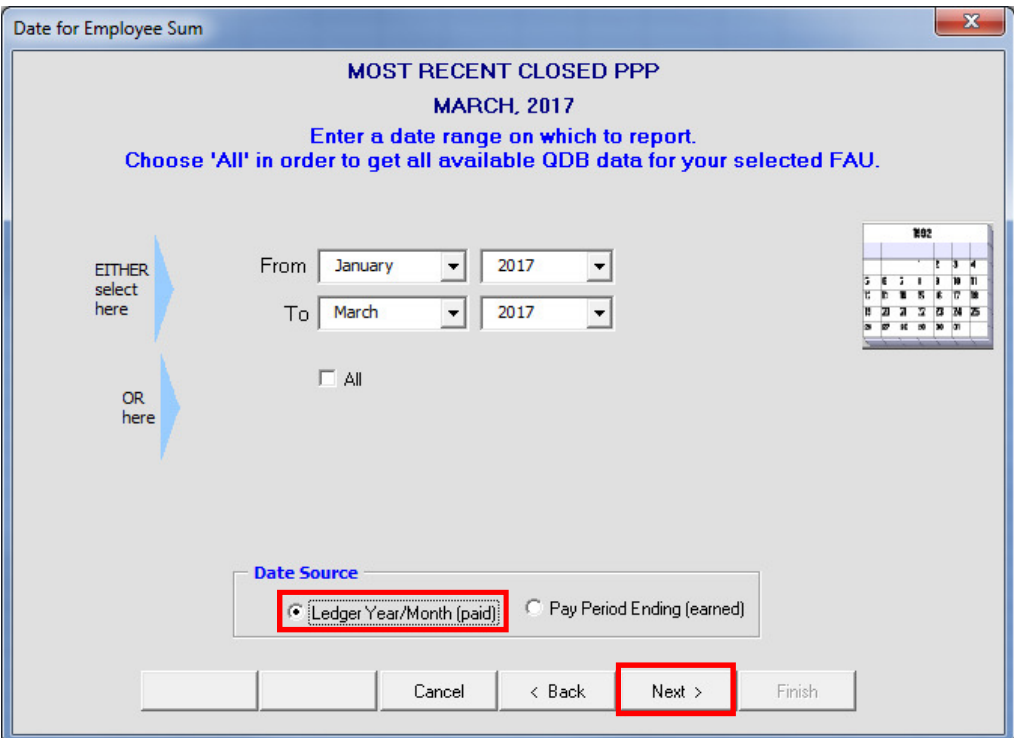

### Sample report below:

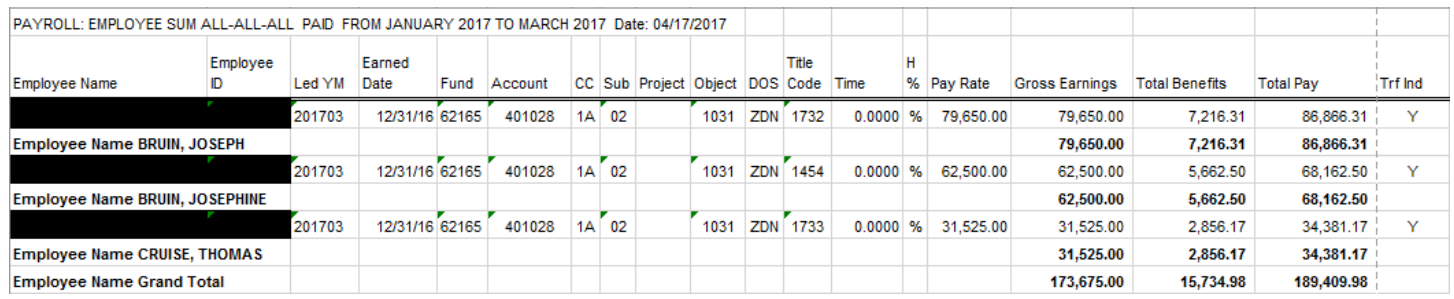